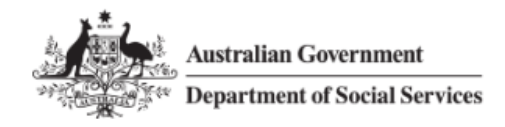

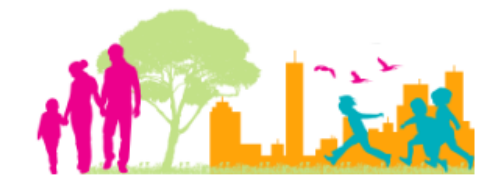

For further assistance please contact  $nrasithelpdesk@dss.gov.au$ 

# National Rental Affordability Scheme (NRAS) Portal Quick Reference Guide

# Saving, Finding and resuming submission of Draft TDAs.

This Quick Reference Guide (QRG) will take you through the process of saving a TDA as Draft, finding a Draft TDA and resubmission of a Draft TDA in the NRAS Portal.

Access Required:

Participant Read Only User, Read Write User or Participant Claims User.

Do not use the navigation buttons on your web browser while working in the portal. Using the back, forward or refresh buttons on your browser will cause you to lose the information you have entered.

Use the **Back** and **Continue** buttons to move through the different sections.

# Saving a TDA as Draft

Any field with a star/asterisk is a mandatory field and must be completed to move through the TDA.

- 1. Log in to the NRAS Portal.
- 2. At the Disclaimer, click **I Agree**.
- 3. There are two ways to navigate to the Submit a TDA screen from the main page: through the Tenant demographic assessments tile (see steps 4 to 5) or through the drop down menu (see step 6).
- 4. Click the **Tenant demographic assessments** tile. A list of all TDAs will be displayed.

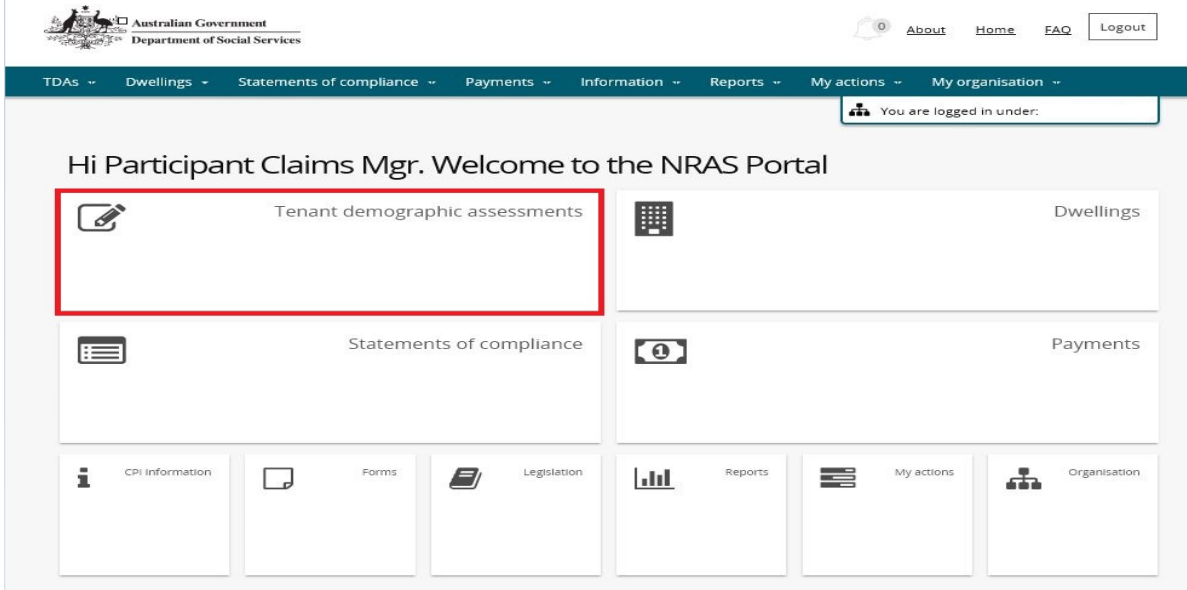

#### 5. Select the **Submit new TDA** button.

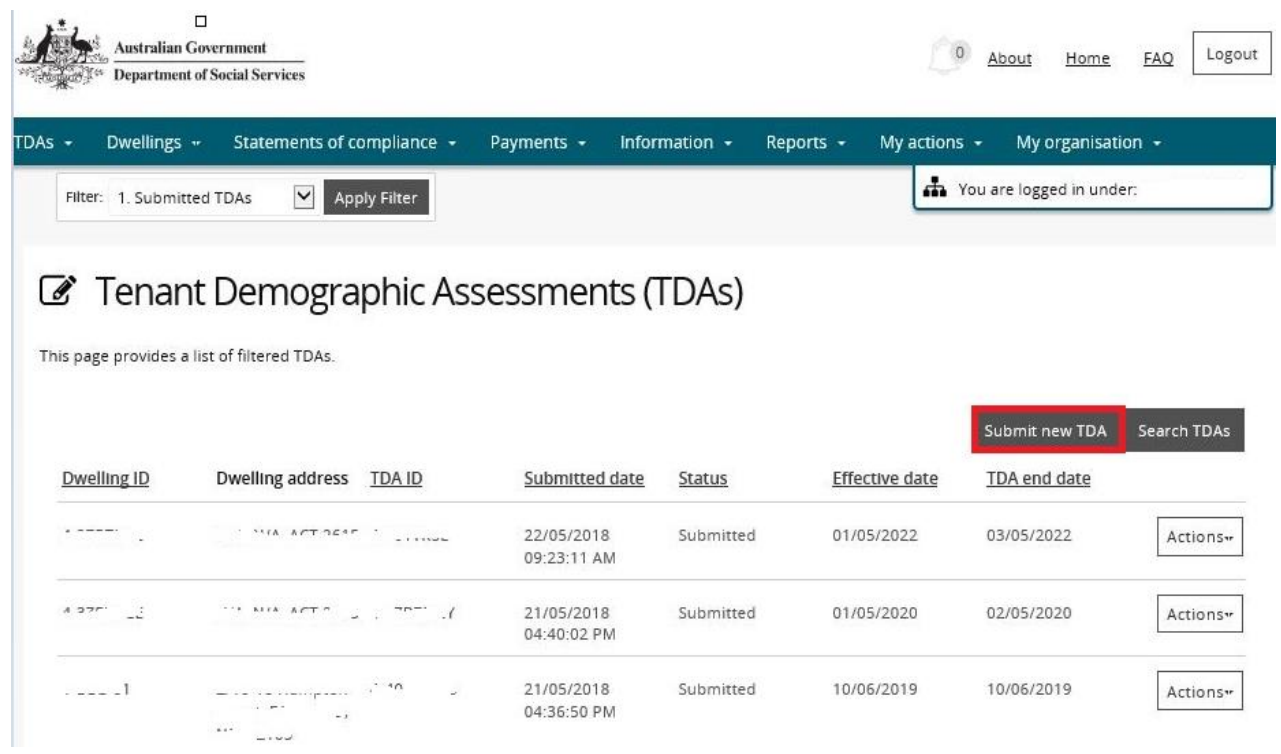

**OR**

#### 6. At the **Welcome screen**, select **TDAs>Submit new TDA**.

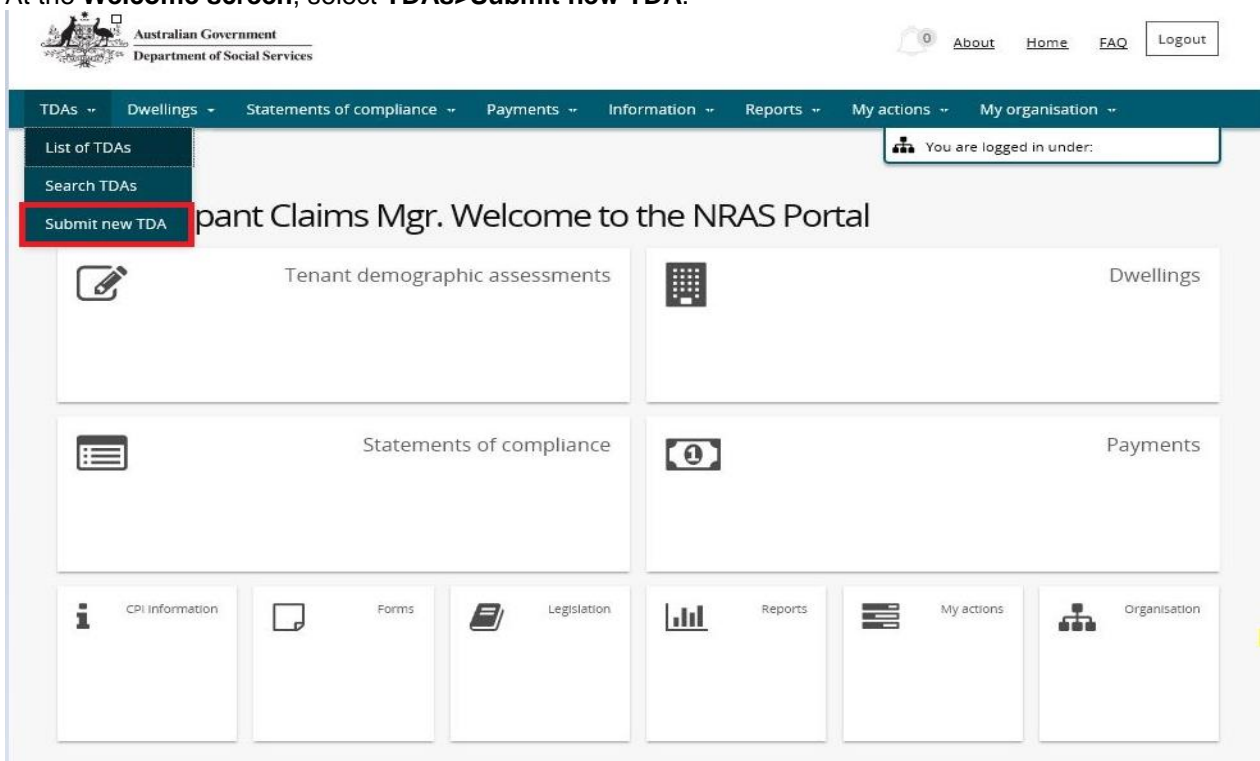

- 7. Select:
	- a. **New lease With New Tenants** if the tenants were not living in this dwelling in a previous lease or this is the first time you are tenanting the dwelling.
	- b. **New lease With Same Tenants** if the same tenants are renewing the previous lease.
	- c. **Same Lease** if the same tenants are continuing their previous lease and there is a change in household composition, income or rent charged.
- 8. Select the **Start** button.

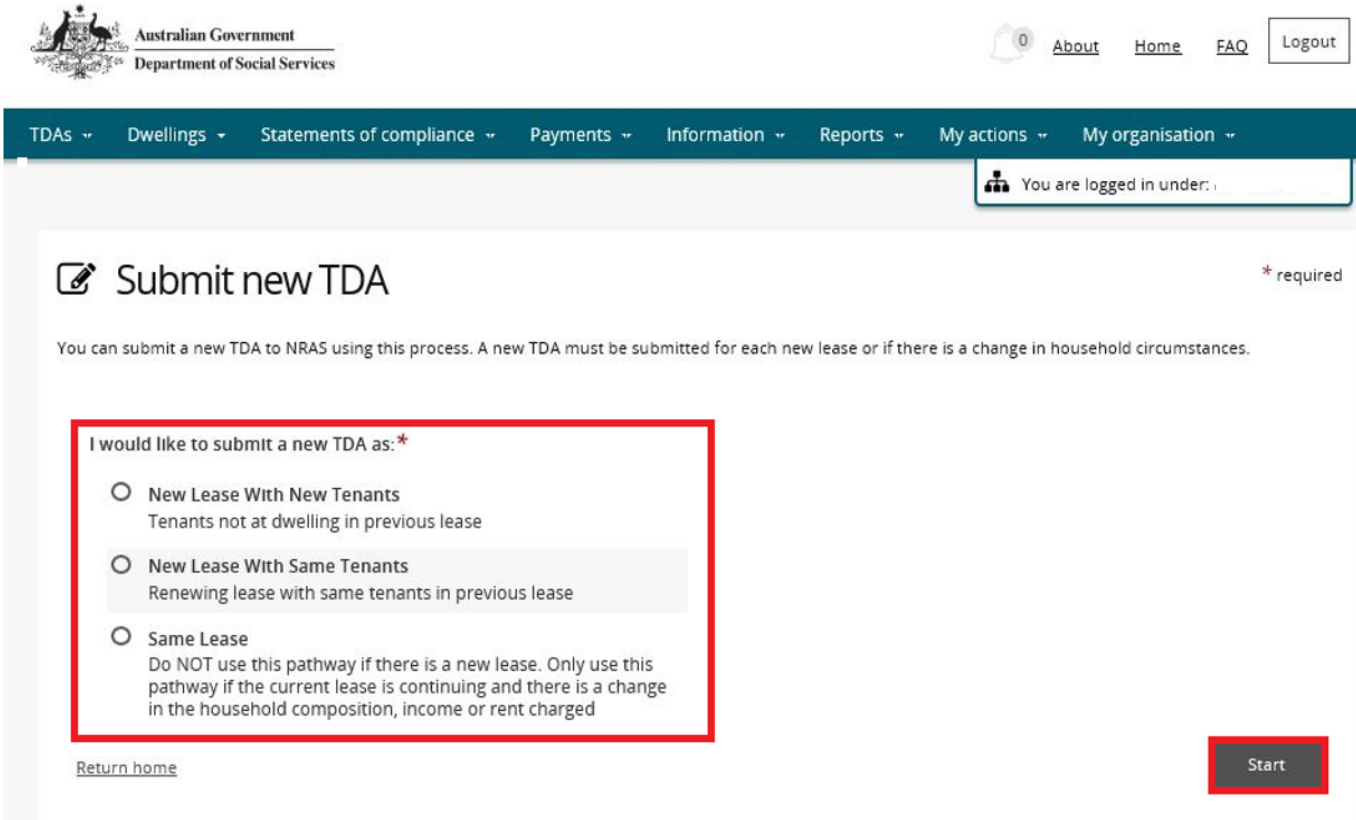

#### 9. To search for a dwelling, enter the **Dwelling details**.

The Dwelling ID search field on the 'Select a Dwelling' page is not case sensitive. If you do not have the Dwelling Id or you wish to view all Dwellings you have access to, leave the search details blank.

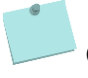

Click **Advanced** to display additional search fields.

### NRAS – Saving, finding and resubmission of a Draft TDA

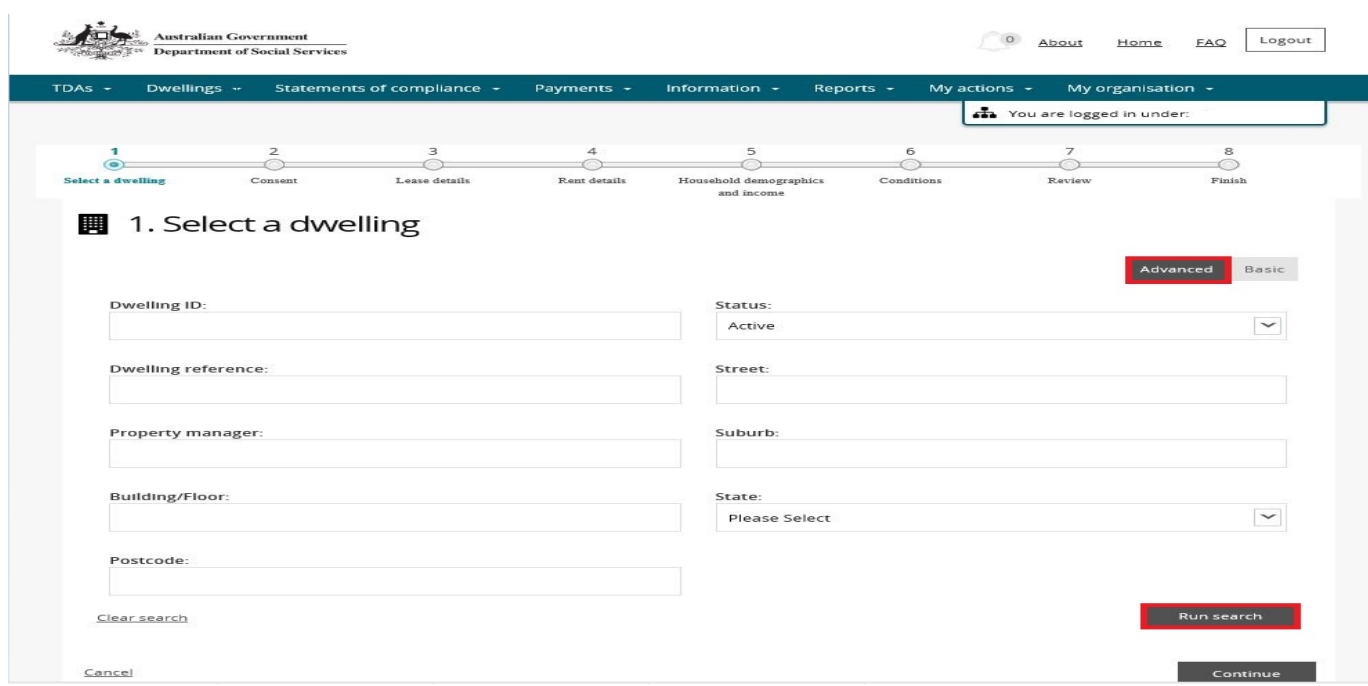

#### 10. Click **Run search**.

11. Dwellings matching the entered search criteria will be returned.

#### 12. Scroll down and select the dwelling.

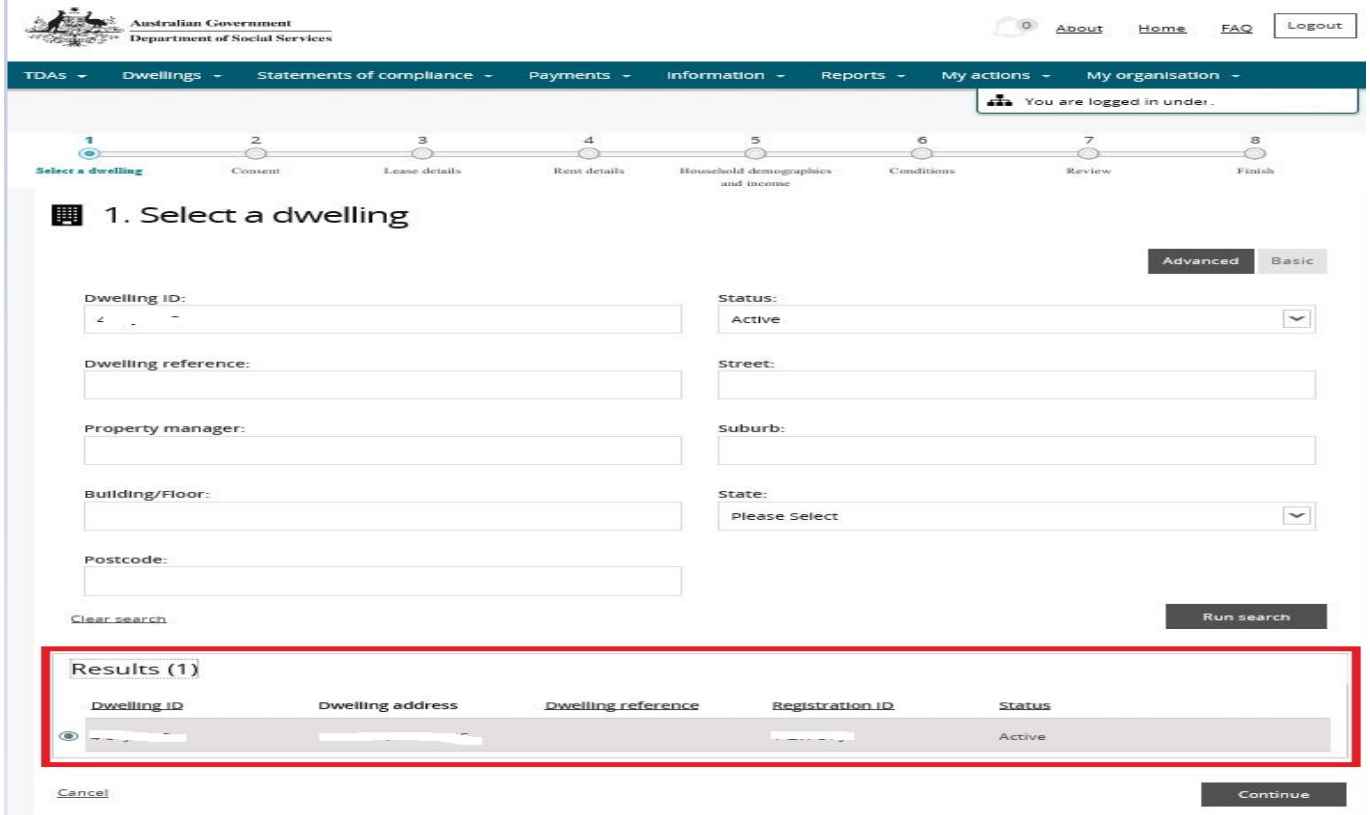

#### 13. Click **Continue**.

14. Select **Yes** or **No** on the Consent screen.

Tenant consent must be obtained to create a TDA. If you choose No, you will need to begin the process again after you have received tenant consent.

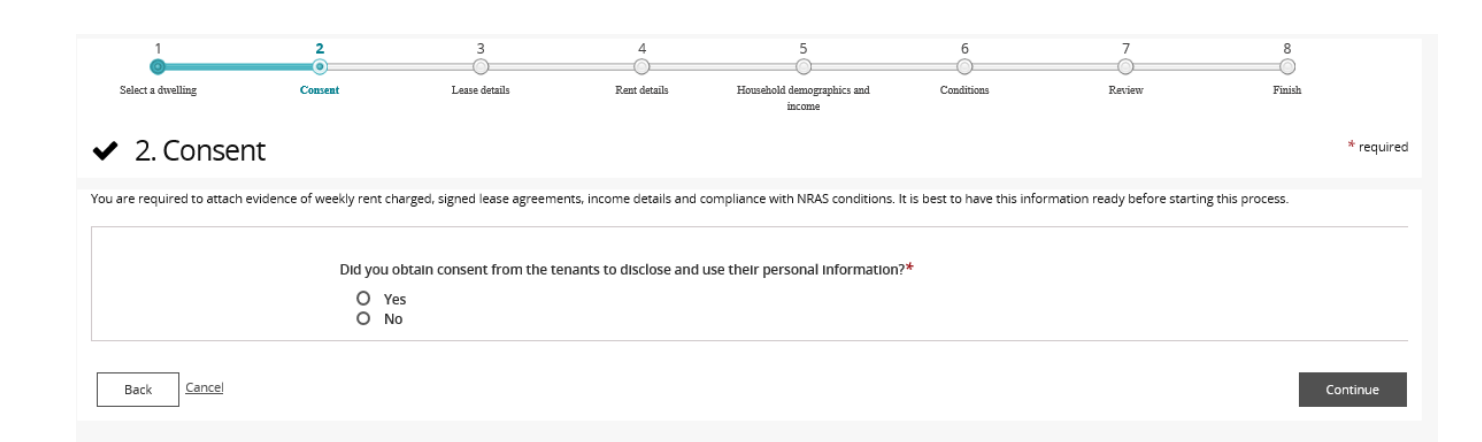

- 15. Click **Continue**.
- 16. The **Lease details** screen displays.

The Lease details screen will display any existing leases for the dwelling.

17. Select the **New lease** button (for New Lease New Tenant or New Lease Same Tenant pathways).

For more assistance submitting new TDAs refer to Quick Reference Guide #2 to #4.

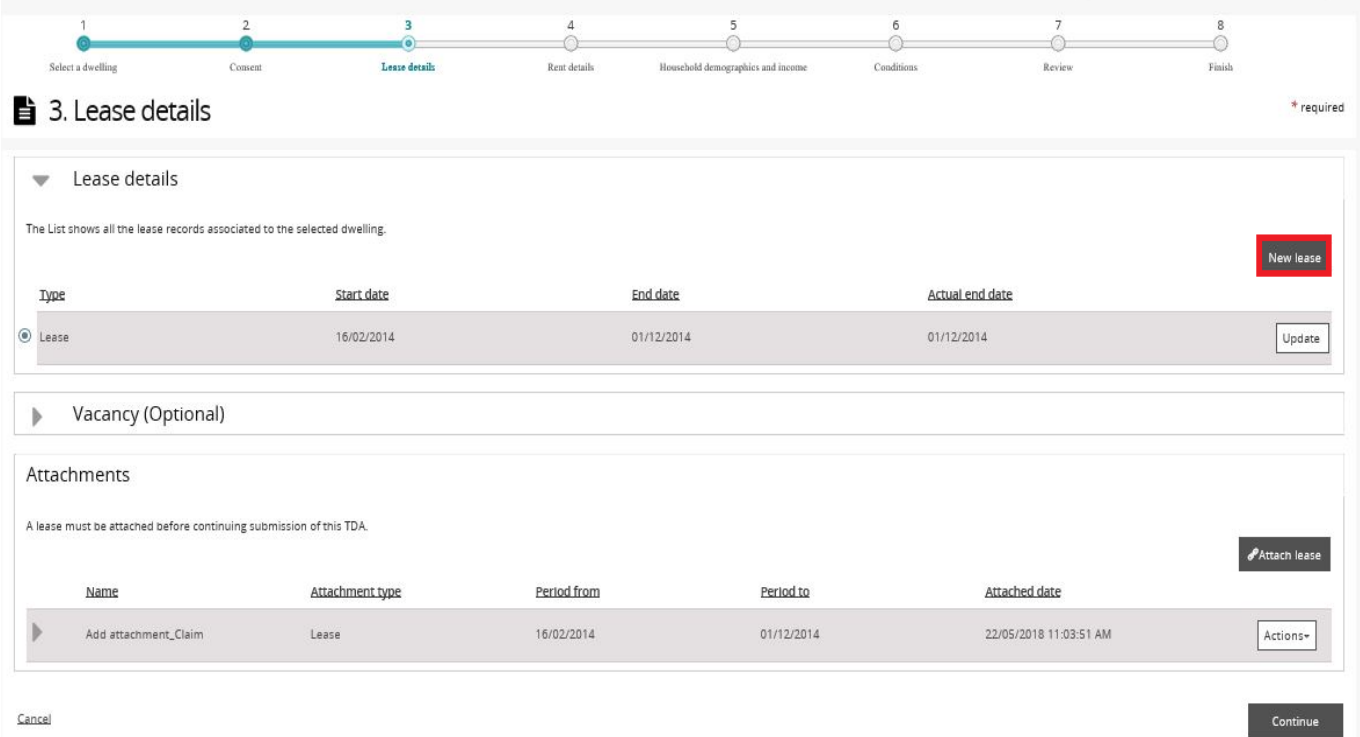

18. For New lease new tenants or New lease same tenants pathways, on the **New lease** screen enter a start and end date for the lease then select the **Save and return** button.

If a previous lease exists the 'Start date' will default to the previous leases end date plus one day.

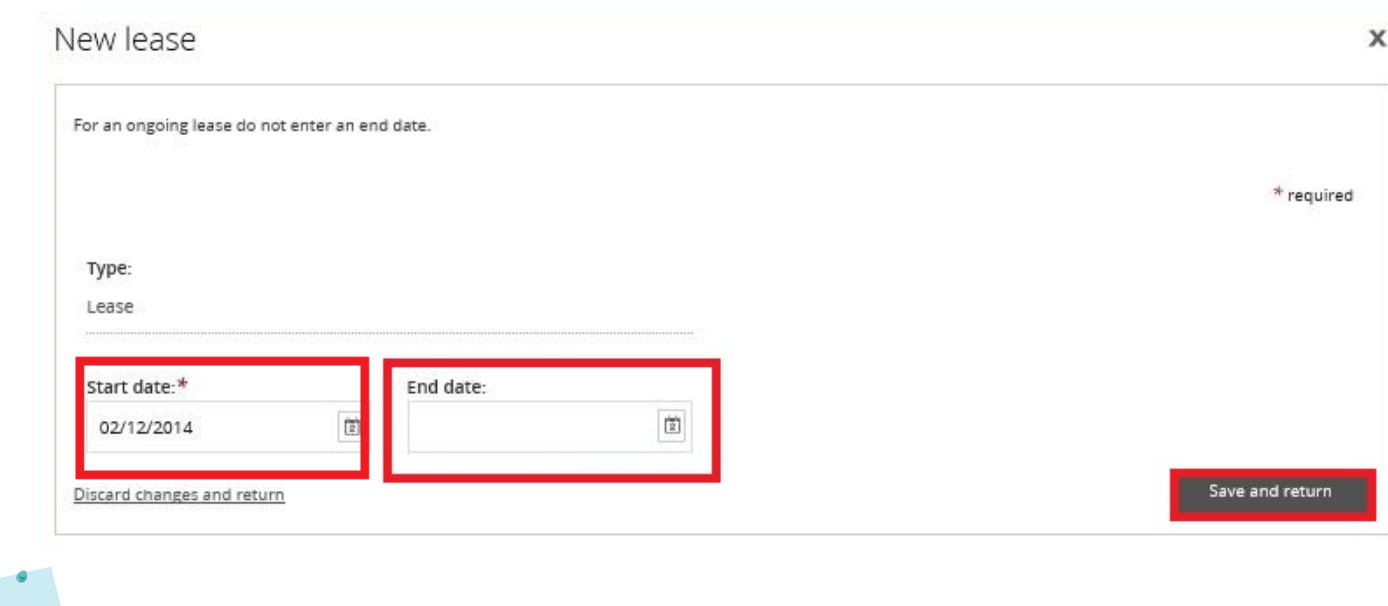

You can either use the date picker or directly enter a date.

For an ongoing lease, do not enter an end date.

For more assistance creating TDAs refer to Quick Reference Guide #2 to #4.

- 19. The **Lease details** screen will be redisplayed.
- 20. For New lease new tenants or New lease same tenant pathways and if required, enter a vacancy period by expanding the **Vacancy (Optional)** section and selecting the **Add Vacancy** button.

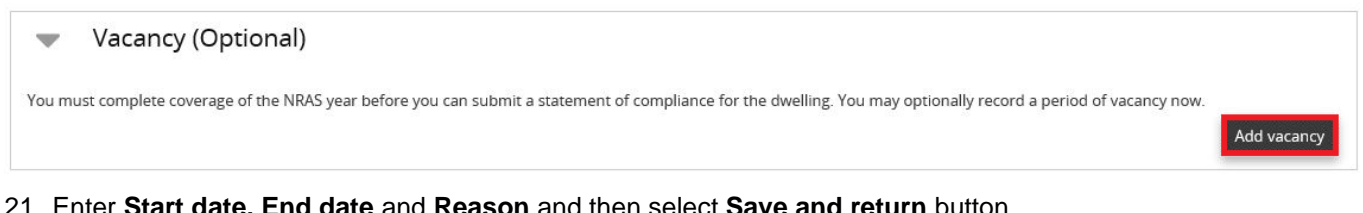

21. Enter **Start date, End date** and **Reason** and then select **Save and return** button.

Start date, End date and Reason are mandatory fields when entering a Vacancy.  $\overline{\mathbf{x}}$ Manage vacancy \* required Type: Vacancy Start date:\* End date:\*  $\left[\frac{m!q}{2}\right]$  $\frac{1}{2}$ Reason:\* Maximum of 250 characters Save and return Discard changes and return

22. The attachment of a Lease document is mandatory for New lease new tenant and New lease same tenant pathways. To attach the lease, click **Attach Lease**.

Updated July 2018 Page **6** of **13**

- 23. On the **Manage attachment details** screen select a file then enter the Lease period date and any comments.
- 24. Select the **Save and return** button.

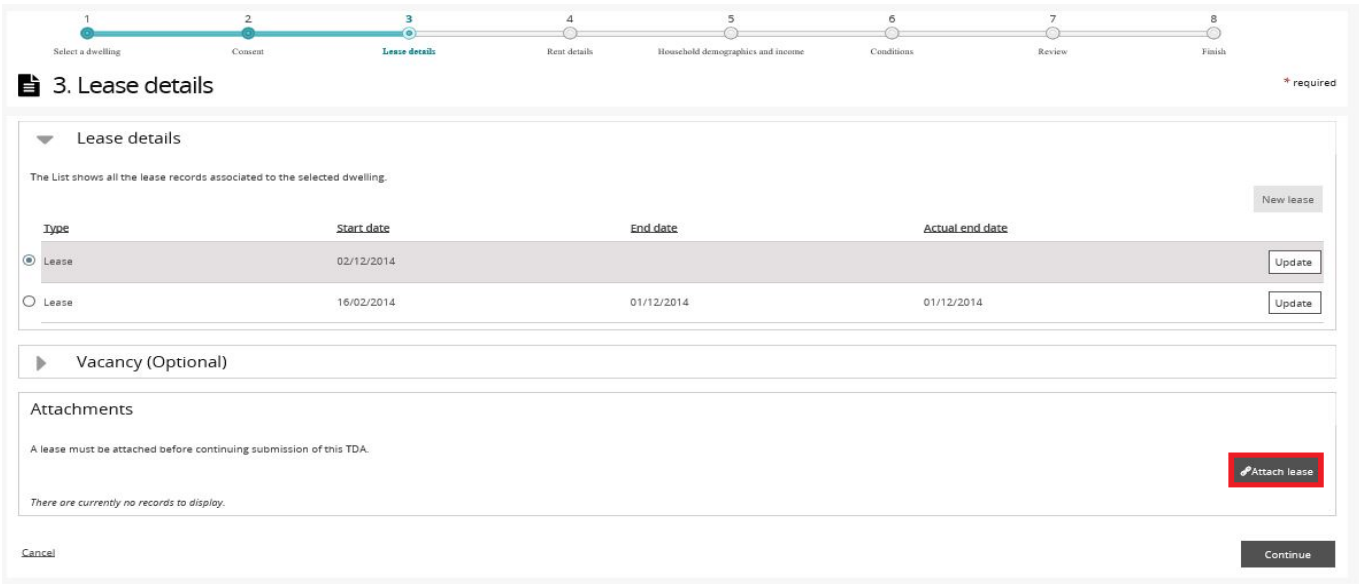

The **Period from** date will default to the Lease start date from Step 18 (above). The 'Period to' and 'Comments' fields are not mandatory.

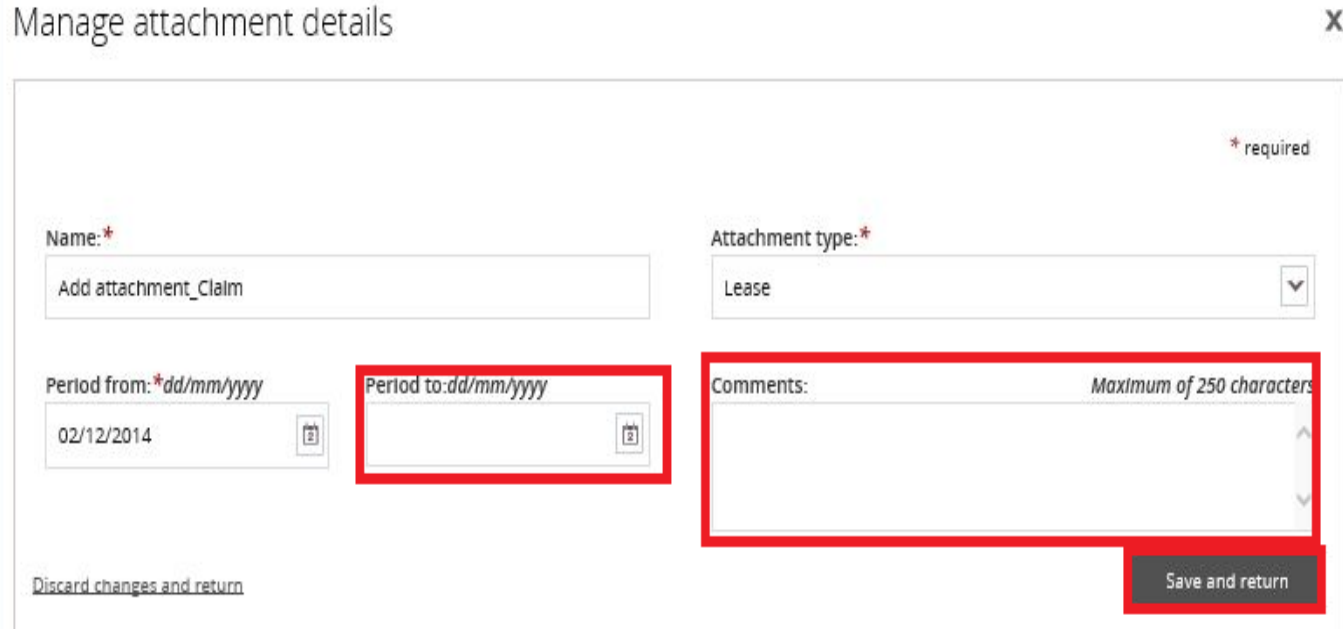

25. The document will appear in the **Attachments** section of the **Lease details** screen.

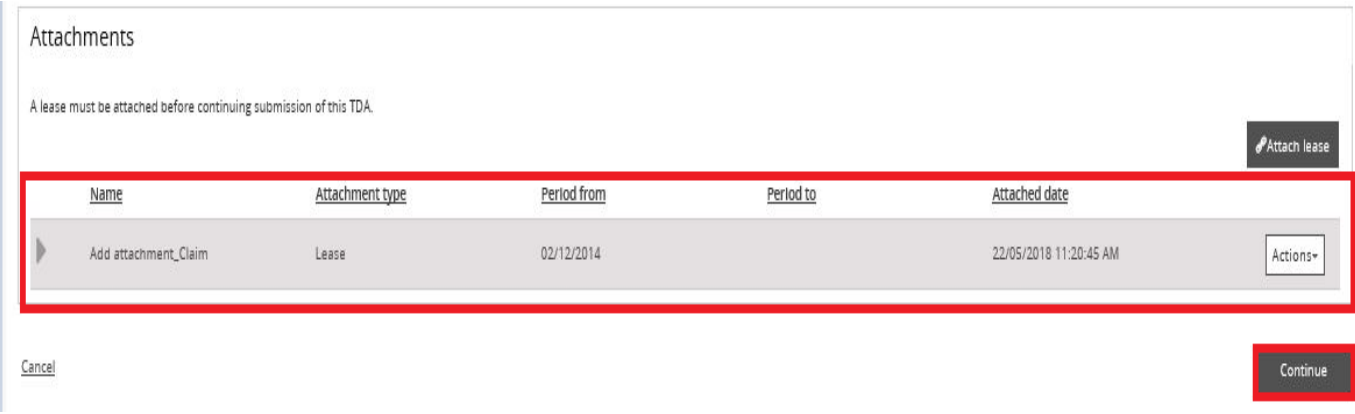

- 26. Select the **Continue** button.
- 27. The **Rent details** screen is displayed.

The **What date do changes to the TDA start from** field will default to the Lease start date.

#### 28. Enter a **TDA end date** into the **to** field.

You are now able to create multiple TDAs by entering a TDA end date that is after the NRAS year end date. This will create multiple 'split' TDAs based on the TDA Start and End dates entered. These additional TDAs will be created with the 'Same Lease' pathway.

29. Enter the current rent charged in the **What is the current rent being charged?** field.

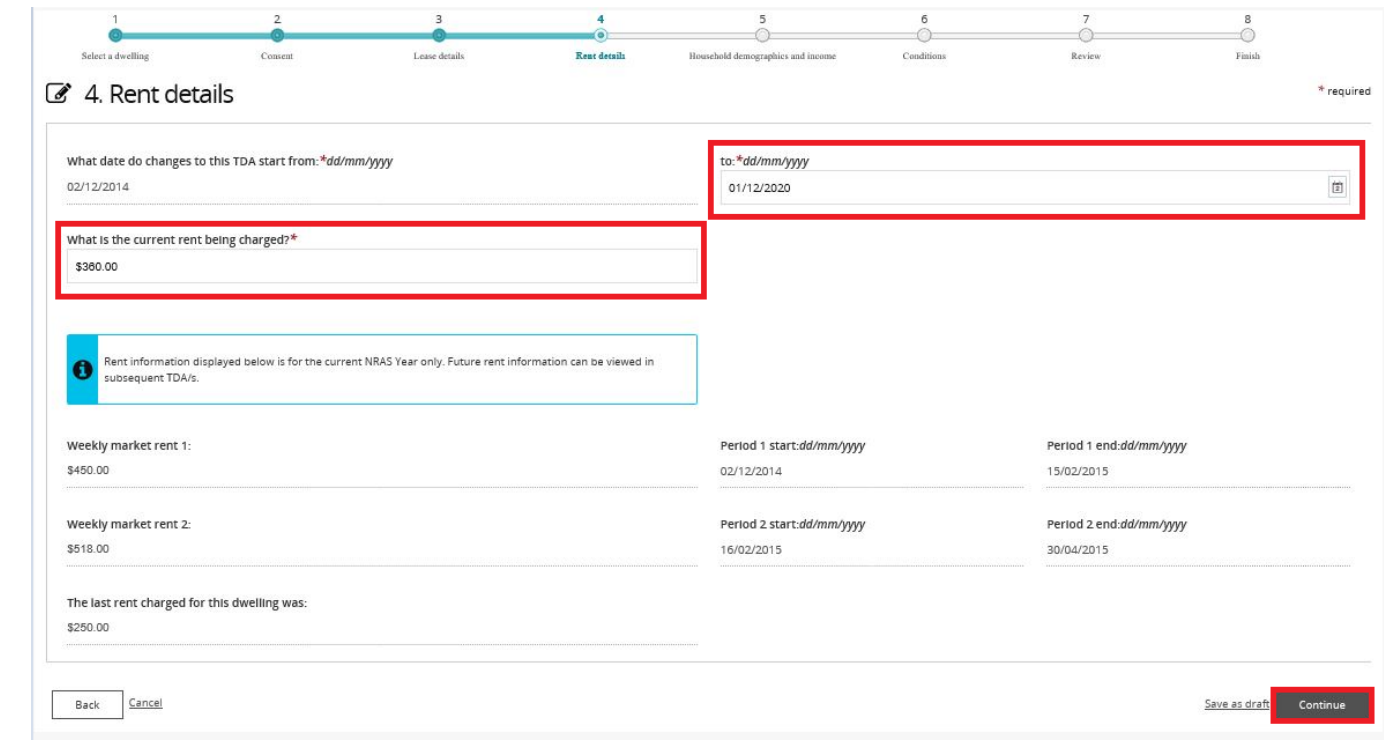

The **Rent details** screen is the first opportunity to save the TDA as a draft. Clicking **Save as Draft** will exit you from the TDA process. You can return to the draft and complete it at a later date. All screens from this point onward will provide the **Save as Draft** functionality.

You will find the **Save as draft** option at the bottom of each of the following screens:

- Rent
- Household Demographics and Income
- **Conditions**
- Review.

Mandatory fields must be completed on each page before the TDA can be saved as a draft.

For more assistance creating TDAs refer to Quick Reference Guides.

30. Ensuring all mandatory fields have been entered, select **Save as draft**. The TDA will be saved with a status of **Draft**.

### Finding a Draft TDA

- 1. There are two ways to navigate to the Search TDAs screen from the main page: through the Tenant demographic assessments tile (see steps 2 to 4) or through the dropdown menu (see step 4).
- 2. Click the **Tenant demographic assessments** tile. A list of all TDAs will be displayed.

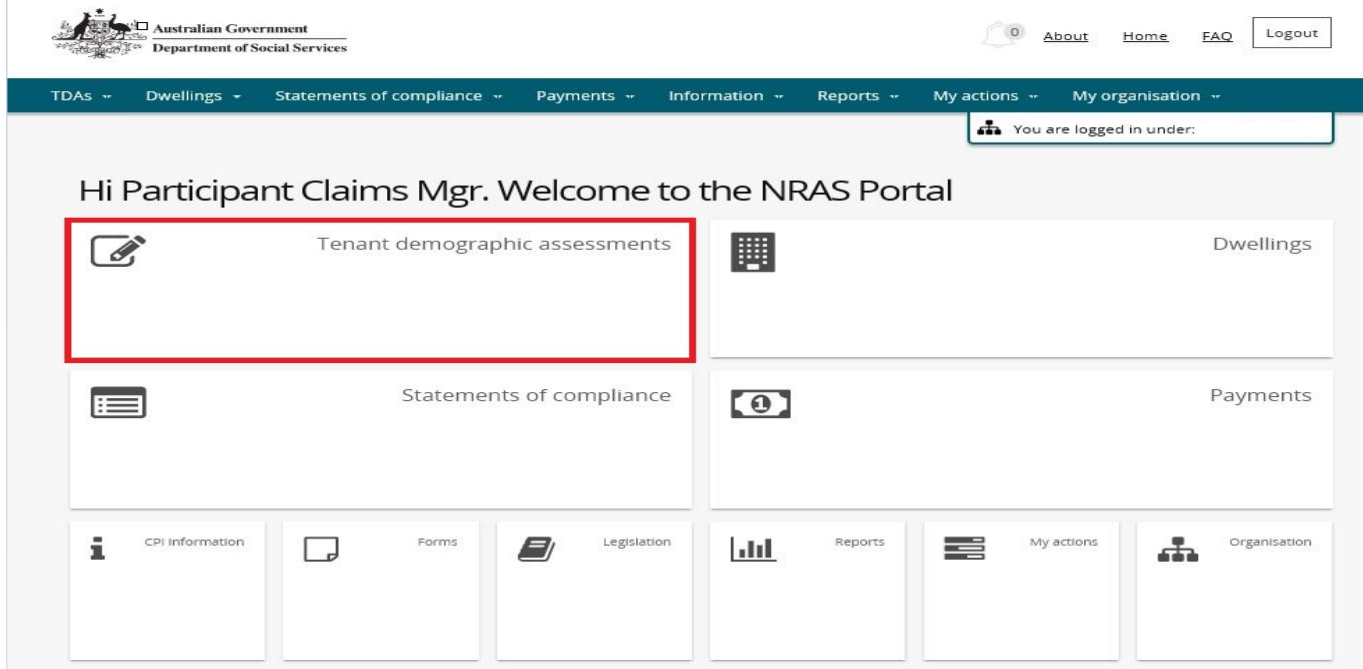

3. On the **Tenant Demographic (TDAs)** screen, select **Search TDAs**.

#### **OR**

4. At the **Welcome screen** select **TDAs>Search TDAs**.

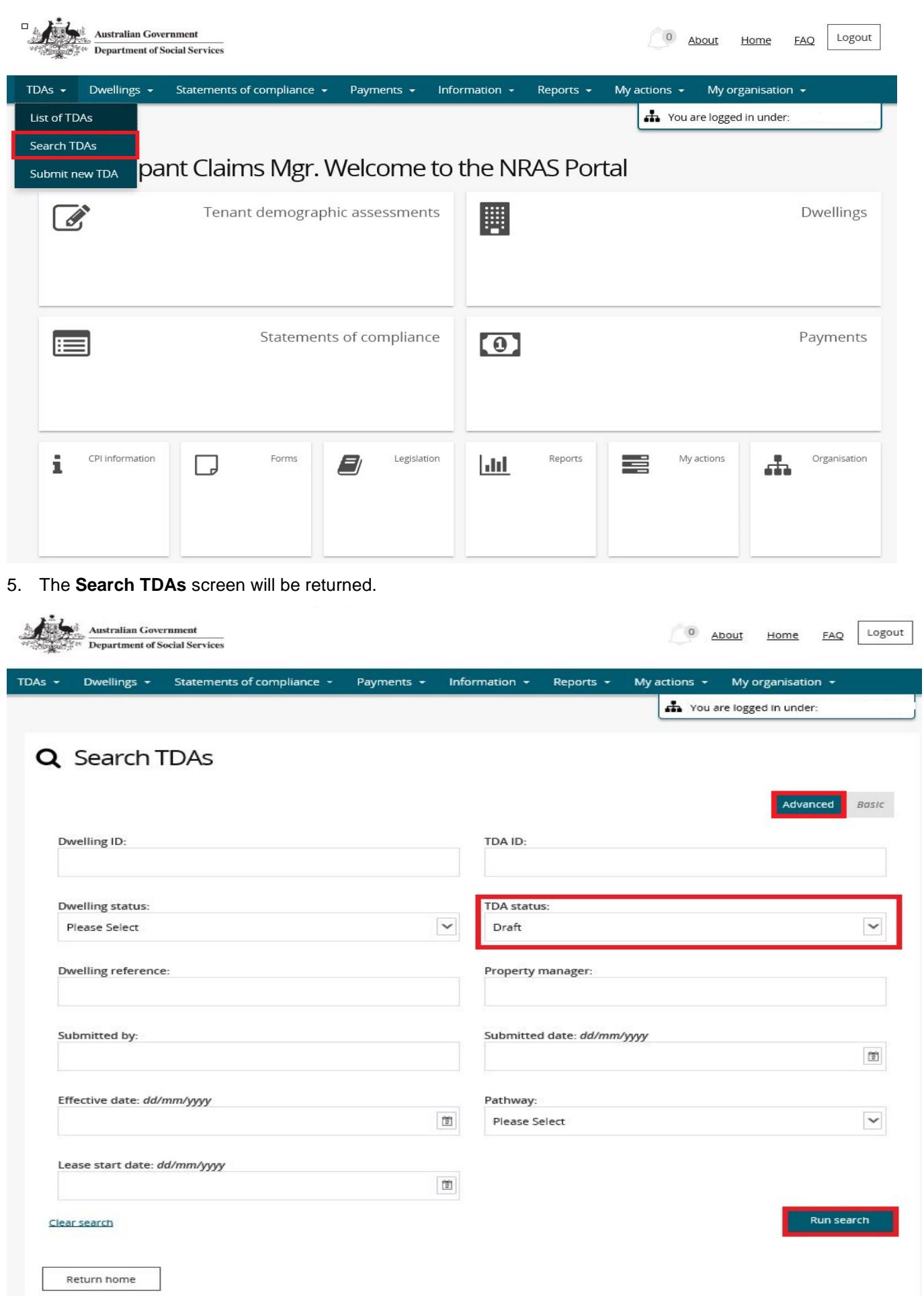

The Dwelling ID and TDA ID search fields on the 'Search TDAs' page are both case insensitive. If you do not have the Dwelling or TDA details or you wish to view all TDAs you have access to, leave the all search criteria blank.

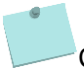

- Click **Advanced** to display additional search fields.
- 6. Enter search criteria and select **Draft** in the **TDA status** field.
- 7. The TDA is returned in the search results.
- 8. Select **Actions>View TDA** for the relevant TDA.

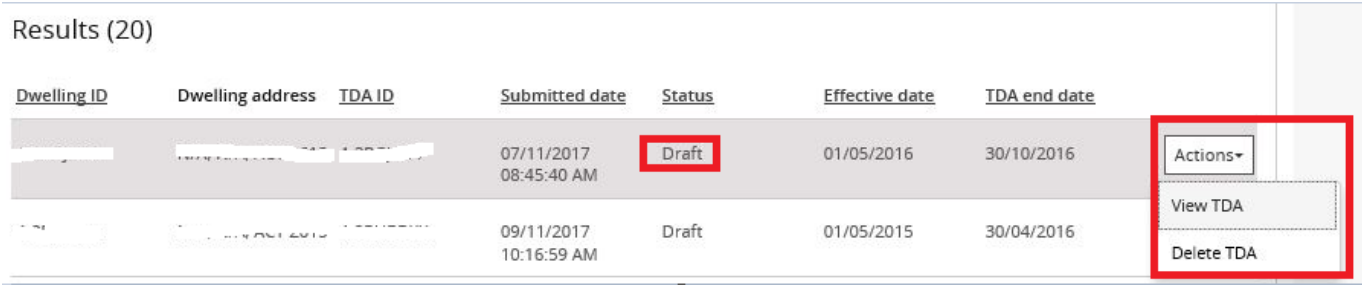

9. The Lease and TDA details screen will be returned with the **Resume submssion** button enabled.

## Resuming submission of a draft TDA

Following on from Step 9 in the **Finding a Draft TDA** section above.

1. Select the **Resume submission** button.

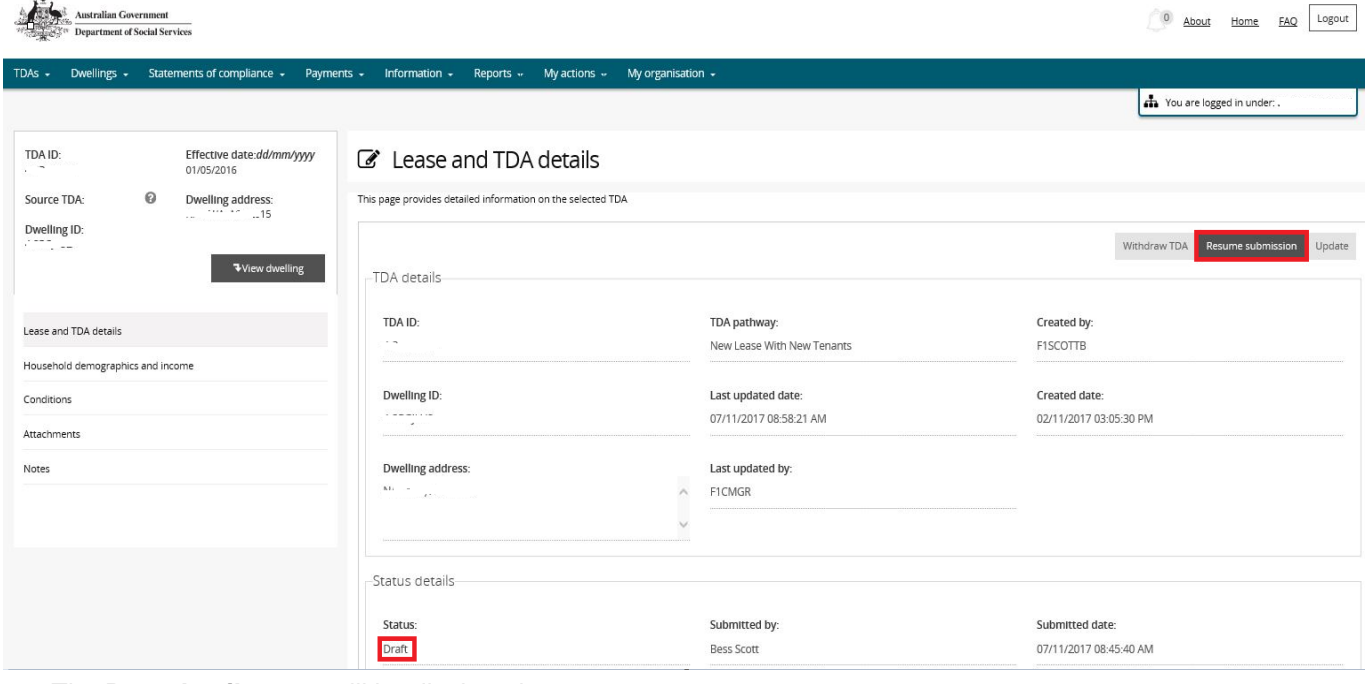

2. The **Rent details** page will be displayed.

If you need to update lease start and end dates, refer to the Updating or deleting a lease section of QRG #5 Withdrawing a TDA and Lease.

- 3. Continue submission of the TDA to the **Finish** screen.
- 4. Click **Finish**. The Tenant Demographic Assessments (TDAs) screen is displayed.

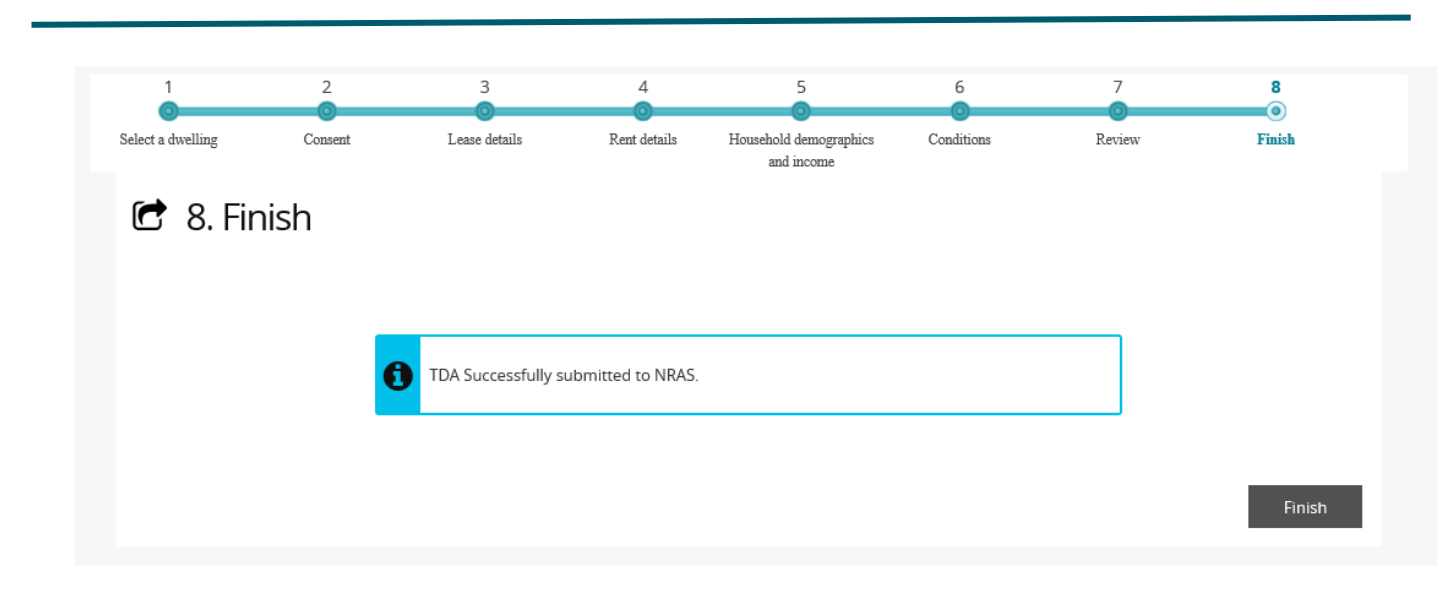

## NRAS – Saving, finding and resubmission of a Draft TDA

For more assistance creating TDAs refer to Quick Reference Guides.

# Logging out of the NRAS Portal

1. To log out of the NRAS Portal click **Logout.**

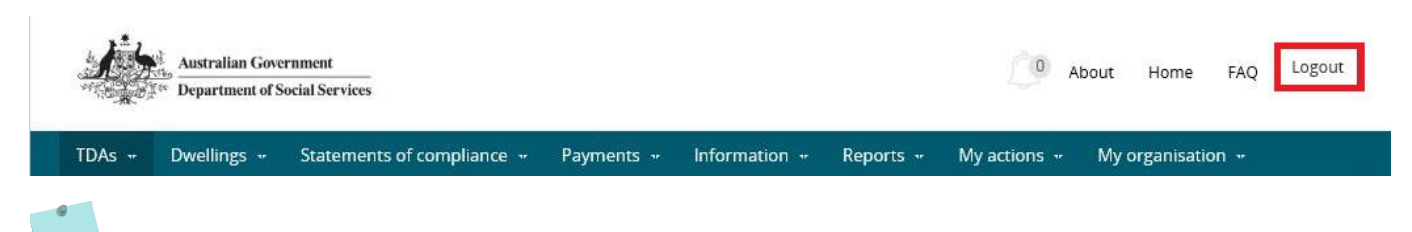

For technical support enquiries, please contact **nrasithelpdesk@dss.gov.au** or 1300 911 235.